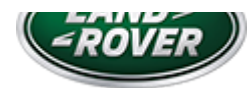

# N268 UPS12618-2BNAS1 TECHNICAL BULLETIN 19 DEC 2018

© Jaguar Land Rover North America, LLC

NOTE: The information in Technical Bulletins is intended for use by trained, professional Technicians with the knowledge, tools, and equipment required to do the job properly and safely. It informs these Technicians of conditions that may occur on some vehicles, or provides information that could assist in proper vehicle service. The procedures should not be performed by 'do-it-yourselfers'. If you are not a Retailer, do not assume that a condition described affects your vehicle. Contact an authorized Land Rover service facility to determine whether this bulletin applies to a specific vehicle.

### INFOR M AT ION

## SECTION:

415-01

# SUBJECT/CONCERN:

Update Prior to Sale: InControl Touch Pro Update

# A F F E C T E D V E H I C L E R A N G E :

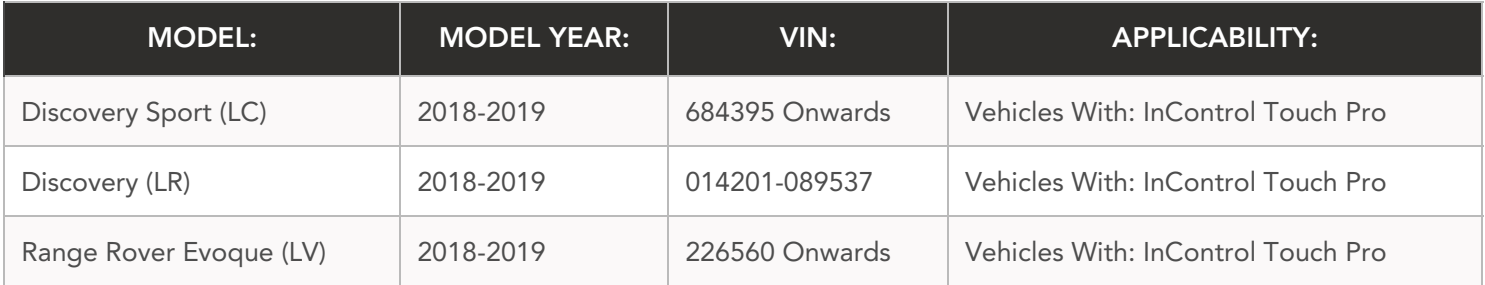

https://topix.landrover.jlrext.com/topix/content/document/view?id=948469 1/16

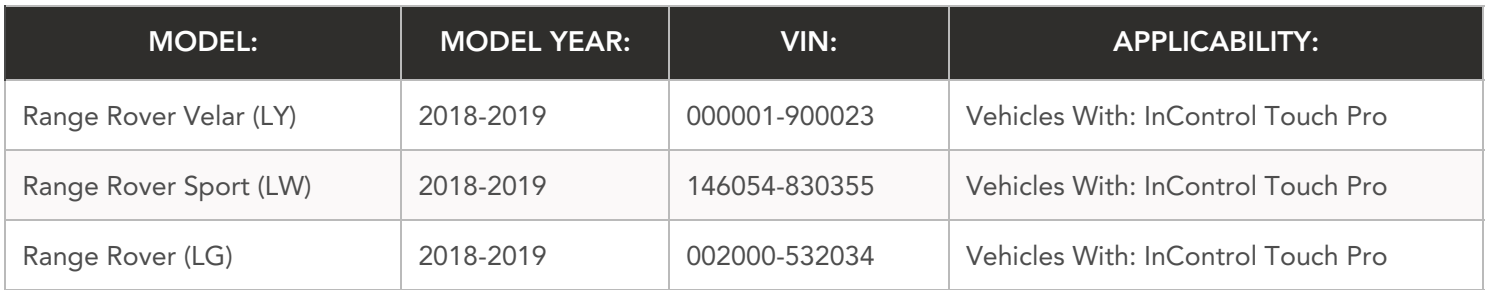

## MARKETS:

## NORTH AMERICA

## CONDITION SUMMARY:

### SITUATION:

Certain Land Rover vehicles within the listed Affected Vehicle Range require an update to the infotainment software to make sure customers receive their new vehicles with the latest infotainment features and enhancements.

## ACTION:

Retailers are required to HOLD affected new vehicles that are within your control and refrain from releasing the vehicles for new vehicle sale pending completion of the Diagnostic/Workshop Procedure detailed in this Technical Bulletin. Unsold vehicles should have this performed as part of the Pre-Delivery Inspection (PDI) process but must have it completed prior to vehicle handover to the customer.

This program does not apply to any vehicle already registered and in use, either with the retailer or customer. Any vehicle already in use may continue to be driven and any repair instructions deemed necessary will be communicated through a separate bulletin.

## PARTS:

## $\bigwedge$  NOTE:

Order only the expected percentage demand of parts as identified.

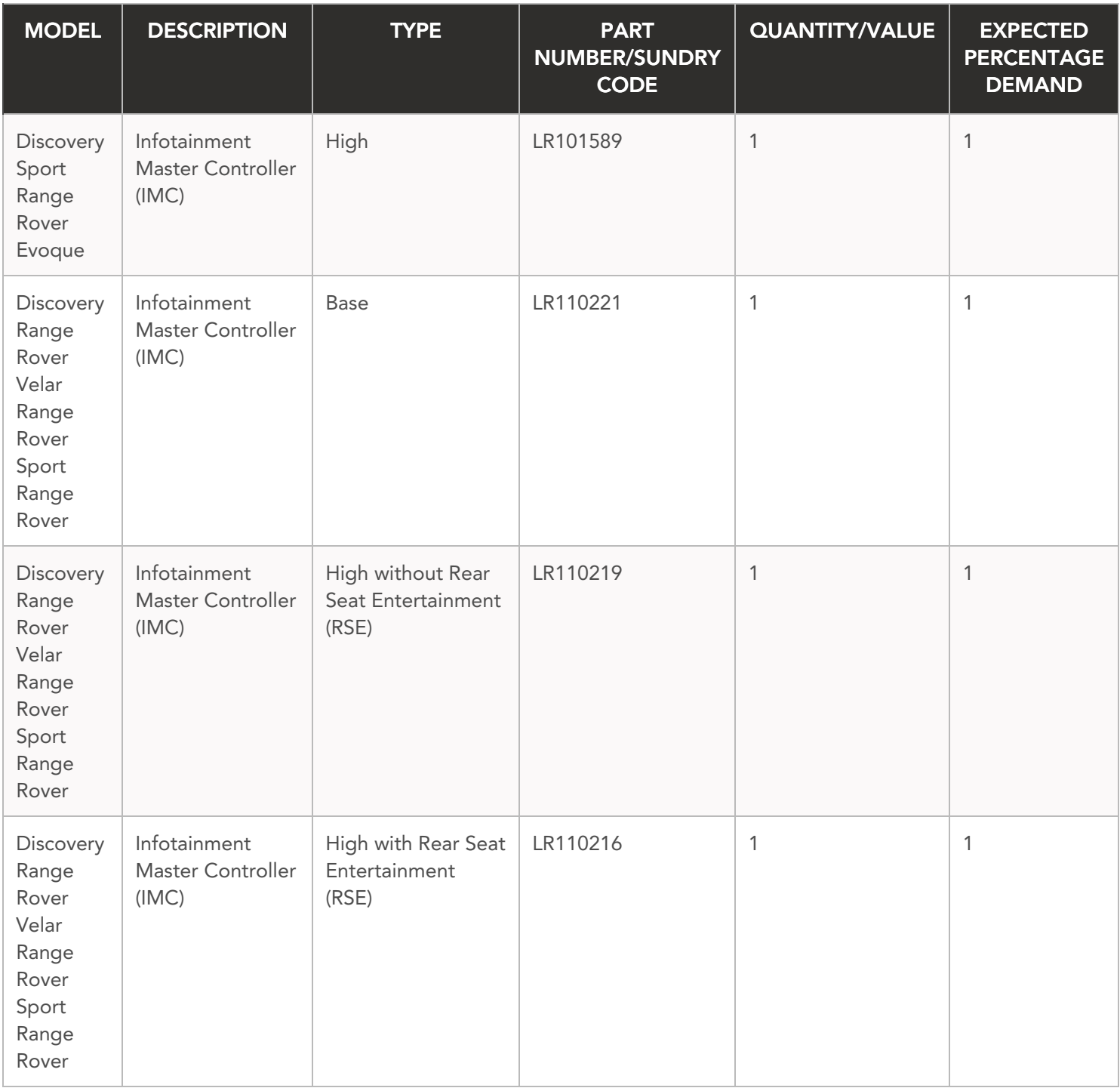

# S P E C I A L TOOLS:

Jaguar Land Rover-approved Battery Power Supply

Jaguar Land Rover-approved diagnostic equipment with latest PATHFINDER software

Jaguar Land Rover-approved USB memory device [DTSE9G2/32GB]

## W A R R A N T Y :

# $\triangle$  NOTE:

Use the Jaguar Land Rover claims submission system to make sure that a vehicle is affected by this program prior to undertaking any rework action.

At the time of confirming a booking for vehicle repair, make sure that all open Recall and Service Actions are identified to make sure the correct parts are available and adequate workshop time is allocated for repairs to be completed at one visit.

Warranty claims must be submitted quoting the Program Code, Option Code 'X', and the relevant SRO and Parts information. The Drive in/drive out allowance may only be claimed if the vehicle is brought back into the workshop for this action alone to be undertaken.

Repair procedures are under constant review and therefore times/prices are subject to change; those quoted here must be taken as guidance only. Use TOPIx to obtain the latest repair time.

This program is valid for a limited time only. Warranty claims with a repair date prior to the December 19, 2019, closure date must be submitted or payment within 30 calendar days of completion of the repair.

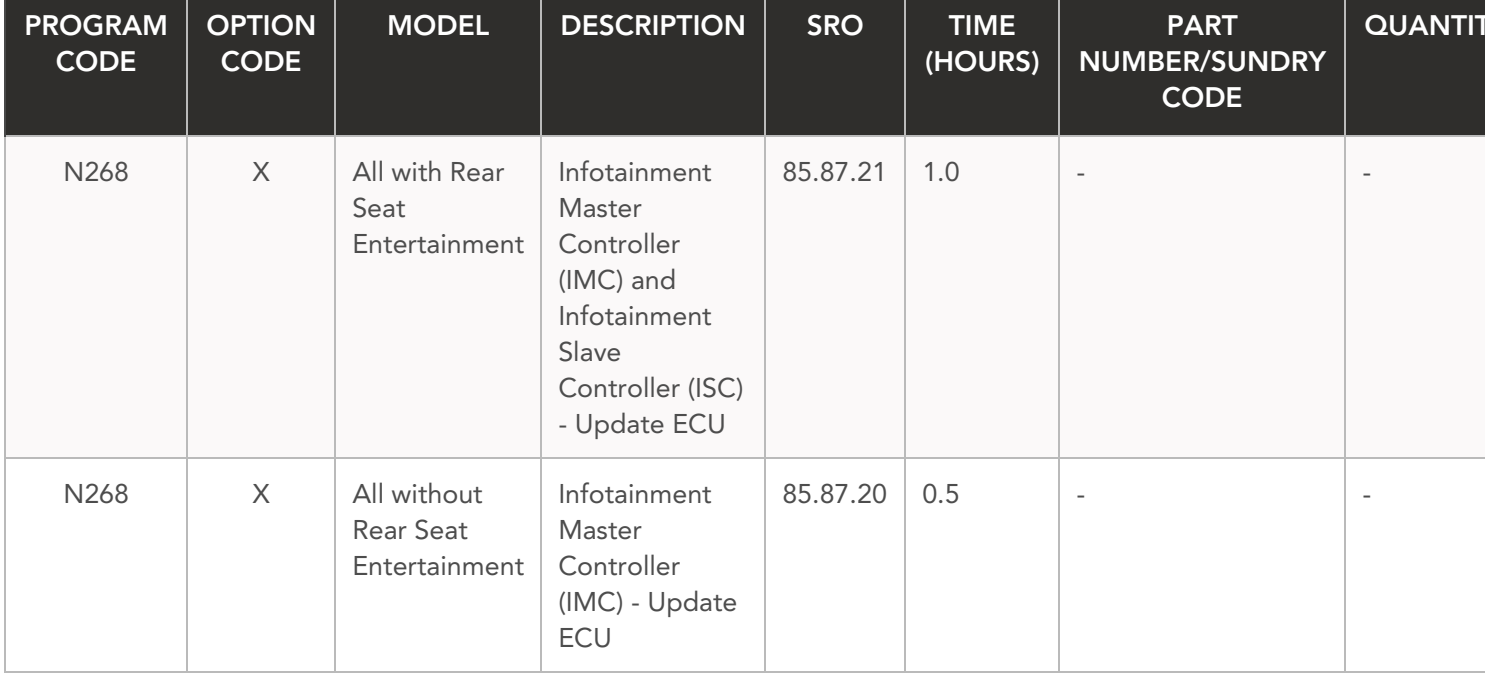

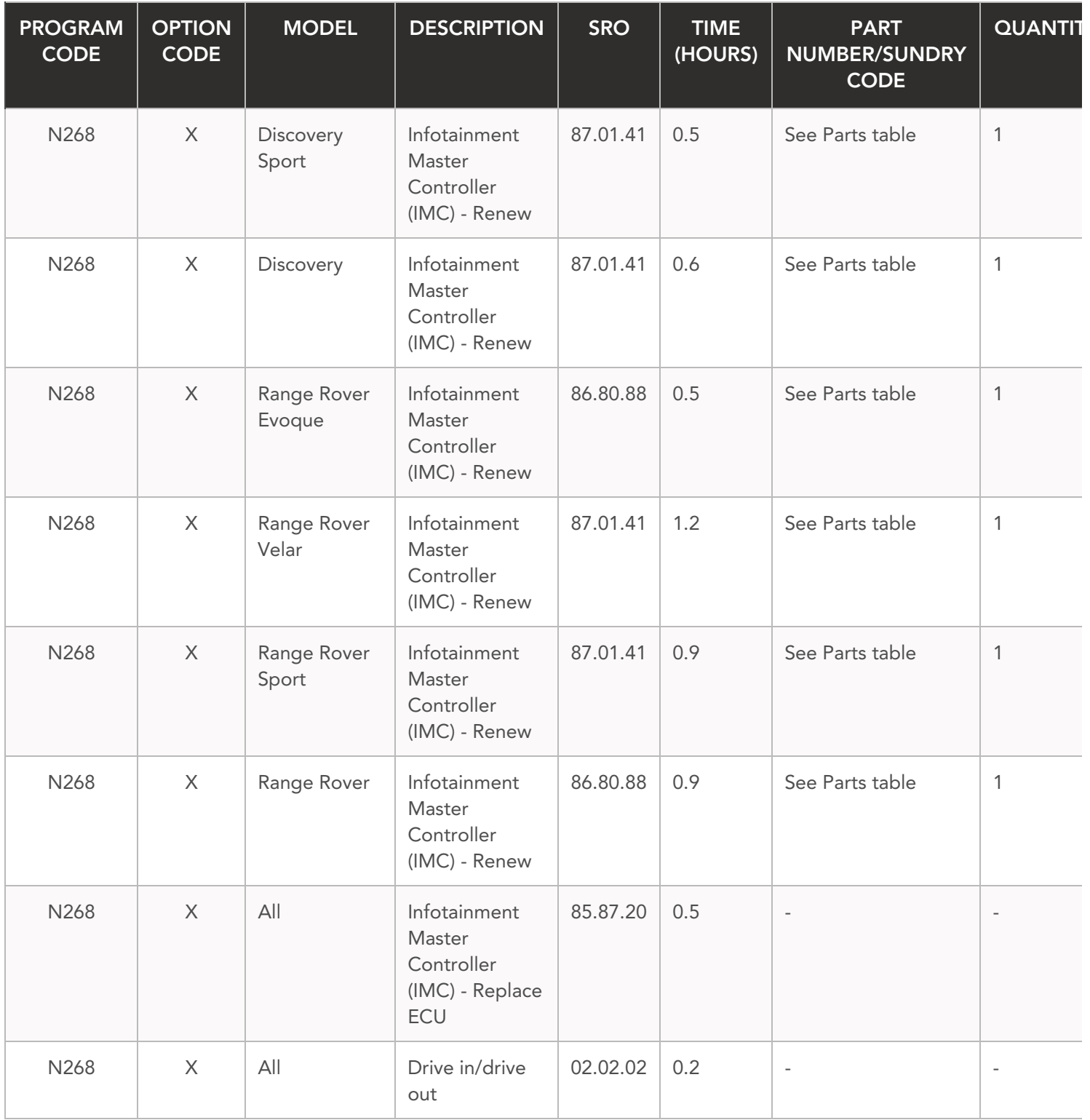

Normal Warranty policies and procedures apply.

## DIAGNOSTIC PROCEDURE:

## $\bigwedge$  NOTES:

- This update will result in the navigation trip Estimated Time of Arrival (ETA) share contacts ш being deleted from the system. Please inform customers that any contacts previously stored in the navigation system (not phone contacts) will need to be entered again upon completion.
- This procedure will require the use of the Jaguar Land Rover-approved Universal Serial Bus (USB) memory device DTSE9G2/32GB.

#### CAUTIONS:  $\Omega$

- The Jaguar Land Rover-approved diagnostic equipment must be connected to the internet at least every 24 hours.
- This procedure requires a minimum of Pathfinder 207 loaded or later.
- The software transfer process can take some time, please be patient. The vehicle ignition will turn 'OFF 'during this transfer which is normal - do not touch the engine Stop/Start button unless instructed to do so.
- Before commencing, make sure that the infotainment screens display the 'Home' screen with the ignition 'ON'. If not (display screens show the Land Rover logo or the Touchscreen is blank), lock the vehicle and leave for 5 minutes, then unlock the vehicle. Switch the ignition 'ON' and inspect the display screens again.
- Do NOT disturb the Diagnostic Connector (J1962) connection during the download. Any interruption in connection between Vehicle Communications Interface (VCI) and the J1962 connection will result in a failure and may not be recoverable.
- Any interruption in connection between Vehicle Communications Interface (VCI) and the J1962 connection will result in a failure and may not be recoverable.

Connect the Jaguar Land Rover-approved battery power supply to the vehicle startup battery.

#### CAUTION:  $\Omega$

**2**

Disconnect any customer USB devices that are connected in any of the vehicle front and rear USB ports (as applicable) before connecting the JLR approved diagnostic equipment and commencing with the software update. After successfully completing

the update and after disconnecting the JLR approved diagnostic equipment, reconnect the customer USB devices back to their original location.

# $\bigwedge$  NOTE:

The Jaguar Land Rover-approved diagnostic equipment must be loaded with PATHFINDER version 207 (or later).

Connect the Jaguar Land Rover-approved diagnostic equipment to the vehicle and begin a new session.

#### **3**

# $\bigtriangleup$  NOTE:

The Jaguar Land Rover-approved diagnostic equipment will read the correct Vehicle Identification Number (VIN) for the current vehicle and automatically take the vehicle out of Transit mode (if required).

Follow the on-screen prompts.

- **Select ECU Diagnostics.**
- **<sup>5</sup>** Select Infotainment Master Controller [IMC].
- **Select ECU Functions.** 
	- **<sup>7</sup>** Select Update InControl Touch Pro.

#### **8**

## NOTES:

- When the Jaguar Land Rover-approved diagnostic equipment is formatting the USB memory device and copying over the software update package to the USB memory device, the diagnostic equipment will finish and advise the technician to install the USB memory device into the vehicle's USB port.
- The vehicle's ignition must be ON and the Infotainment Master Controller (IMC) must be ON and fully booted. This process can take up to 90 seconds.

Follow all on-screen instructions until prompted to transfer the USB memory device from the diagnostic equipment to the vehicle.

- **1** When all tasks are finished, go to the next Step.
- Follow all on-screen instructions until the application prompts 'Remove the Jaguar Land Rover approved USB memory device from the vehicle'. **9**
	- **1** When all tasks are finished, go to the next Step.

## 1<sup>o</sup> Select ECU Functions.

#### Select Update Speech Database.

- **1** Follow the on-screen instructions until the application finishes successfully.
- **2** When all tasks are finished, go to the next Step.

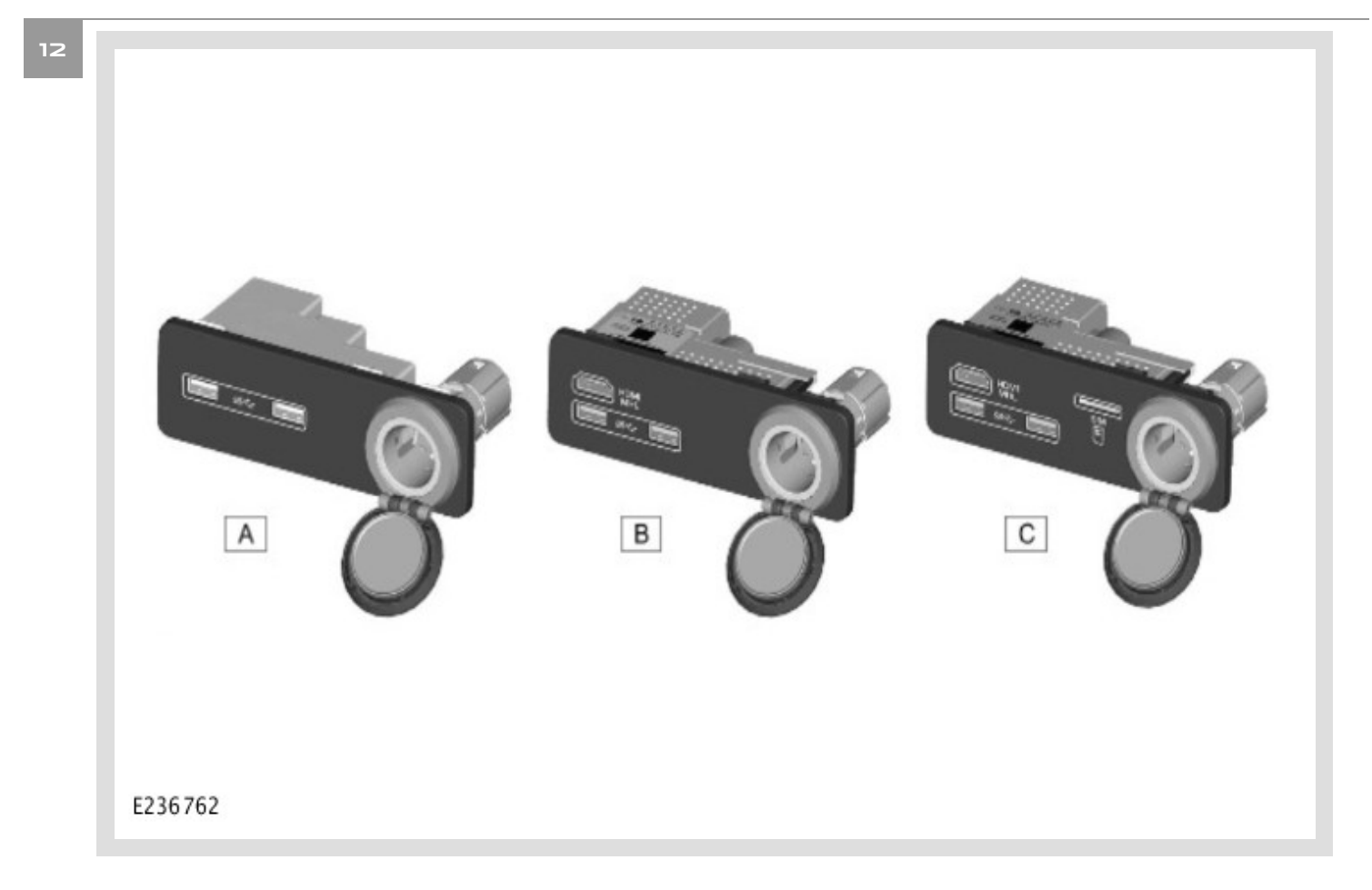

Verify the media interface panels.

- **1** If 'A', go to Step 24. Vehicle NOT eligible for Smartphone pack activation.
- **2** If 'B' or 'C', go to Step 13. Vehicle eligible for Smartphone pack activation.

## $\bigwedge$  NOTE:

**Smartphone Pack Activation** - Eligible vehicles require 10" Touch Pro or Touch Pro Duo with Connect Pro, Pro Services, and WI-FI for Smartphone Pack to be added.

### Select ECU Functions.

- **1** Select Activation of Smartphone Pack Function.
- **2** Follow all on-screen instructions until the application finishes successfully.
- **3** When all tasks are finished, go to the next Step.

Make sure the Smartphone Pack is activated. **<sup>14</sup>**

- From the Touchscreen (TS) home page, swipe left.
	- The Apple CarPlay® and Android Auto<sup>™</sup> icons should now be visible.
- Select an icon and make sure 'Connect Device (with USB)' is displayed.
- Vehicles without Rear Seat Entertainment (RSE): go to Step 24.
- **Vehicles with Rear Seat Entertainment (RSE):** go to Step 15.

## **15**

#### $\Omega$ CAUTION:

At the start of this process, the Jaguar Land Rover-approved diagnostic equipment will transfer a large number of files to the USB memory device. These will then be transferred to the vehicle.

## $\bigwedge$  NOTES:

- Vehicles with Rear Seat Entertainment (RSE) only.
- The infotainment screen display will go blank or change color during this update; this is normal behavior and is to be expected when the software is being updated in the InControl® Touch Pro™ control module.

#### Select **ECU Diagnostics**.

# $\bigwedge$  NOTE:

Vehicles with Rear Seat Entertainment (RSE) only.

## Select Infotainment Slave Controller [ISC].

#### **17**

# $\bigwedge$  NOTE:

Vehicles with Rear Seat Entertainment (RSE) only.

## Select **ECU Functions**.

**18**

# $\bigwedge$  NOTE:

Vehicles with Rear Seat Entertainment (RSE) only.

## Select Update - InControl Touch Pro.

## **19**

# $\bigwedge$  NOTES:

- Vehicles with Rear Seat Entertainment (RSE) only.
- When the Jaguar Land Rover-approved diagnostic equipment is formatting the USB memory device and copying over the software update package to the USB memory device, the diagnostic equipment will finish and advise the technician to install the USB memory device into the vehicle's USB port.
- **The vehicle's ignition must be ON and the Infotainment Master Controller (IMC) must** be ON and fully booted. This process can take up to 90 seconds.

Follow all on-screen instructions until prompted to insert the USB memory device into the diagnostic equipment.

**1** When all tasks are finished, go to the next Step.

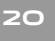

## $\bigwedge$  NOTE:

Vehicles with Rear Seat Entertainment (RSE) only.

Follow all on-screen instructions until prompted to transfer the USB memory device from the diagnostic equipment to the vehicle.

**1** When all tasks are finished, go to the next Step.

# $\bigwedge$  NOTE:

Vehicles with Rear Seat Entertainment (RSE) only.

Follow all on-screen instructions until the application prompts 'Remove the Jaguar Land Rover approved USB memory device from the vehicle'.

**1** When all tasks are finished, go to the next Step.

#### **22**

 $\bigwedge$  NOTE:

Vehicles with Rear Seat Entertainment (RSE) only.

Follow all on-screen instructions until the application prompts 'Remove the Jaguar Land Rover approved USB memory device from the vehicle'.

#### **23**

# $\bigwedge$  NOTE:

Vehicles with Rear Seat Entertainment (RSE) only.

Follow the on-screen instructions until the application finishes successfully.

**1** When all tasks are finished, go to the next Step.

**<sup>24</sup>** Delete paired Bluetooth® devices:

- **1** Select the phone on the vehicle touchscreen.
- **2** Select Settings.
- **3** Select Bluetooth® Settings.
- **4** Select Forget all devices.
	- Once completed, 'All Devices Forgotten' will be displayed.
- **5** When all tasks are finished, go to the next Step.
- Delete Customizable Home Page (CHP):
	- Swipe across to the first CHP on the vehicle Touchscreen.
	- Press and hold until you are in 'edit' mode.
		- If there is more than one CHP page, scroll to the last page.
		- There will be a 'Bin' icon in the footer.
	- Select the 'Bin' to delete that page.
	- The first Home Page created will not have this 'Bin' option; it requires the user to delete everything one by one.
	- Follow all on-screen instructions until the application finishes successfully.
	- When all tasks are finished, go to the next Step.

Select the Settings icon on the vehicle Touchscreen.

- Select All settings
- Select Features.
- Scroll down and select Live.
- Select Delete Live.
- Select Yes to continue.
- Follow all on-screen instructions until the application finishes successfully.
- When all tasks are finished, go to the next Step.

If the vehicle has navigation trip ETA share contacts set up, the contacts must be deleted.

- Select Navigation function.
- Select Settings.
- Select Navigation Settings.
- Select Edit profile.
- Scroll down and select **Contacts**.
- Select the Edit button displayed in line with the contact screen title.
- Select Check all.
- Select Delete,
- Confirm 'delete action'.
- **10** Follow all on-screen instructions until the application finishes successfully.
- **11** When all tasks are finished, go to the next Step.

Exit the current session.

- **1** Select the Session tab.
- **2** Select the Close session option.
- **3** If necessary, set the vehicle to 'Transit mode'.
- **4** When all tasks are finished, go to the next Step.

**<sup>29</sup>** Disconnect the diagnostic equipment and battery support unit from the vehicle.

Switch the ignition OFF for a minimum of 10 minutes to allow the vehicle modules to shut down. **30**

### TROUBLESHOOTING:

#### CAUTIONS:  $\Omega$

- **If the vehicle software level is at a lower level than 17C, the vehicle's speech database will** need to be updated for the speech system to continue working. This is done after the main software update has completed by running the separate 'Update Speech Database' application from ECU functions and following the on-screen instructions.
- **If the vehicle software level is at a lower level than 17C, this software update enables a new** InControl Touch Pro feature - Voice control of the navigation system. In order to utilize this feature, the vehicle owner will need to update their navigation maps to the latest version. Specific information on how to do this can be found in the Owner's Handbook. If the maps are already at the latest level the customer will have to wait until the next map update is available to activate this feature.

In the event that an error is experienced during the software update process, the strategy implemented in the Jaguar Land Rover (JLR) approved diagnostic equipment can identify this error. If an error is displayed, refer to the table below and complete the appropriate Action:

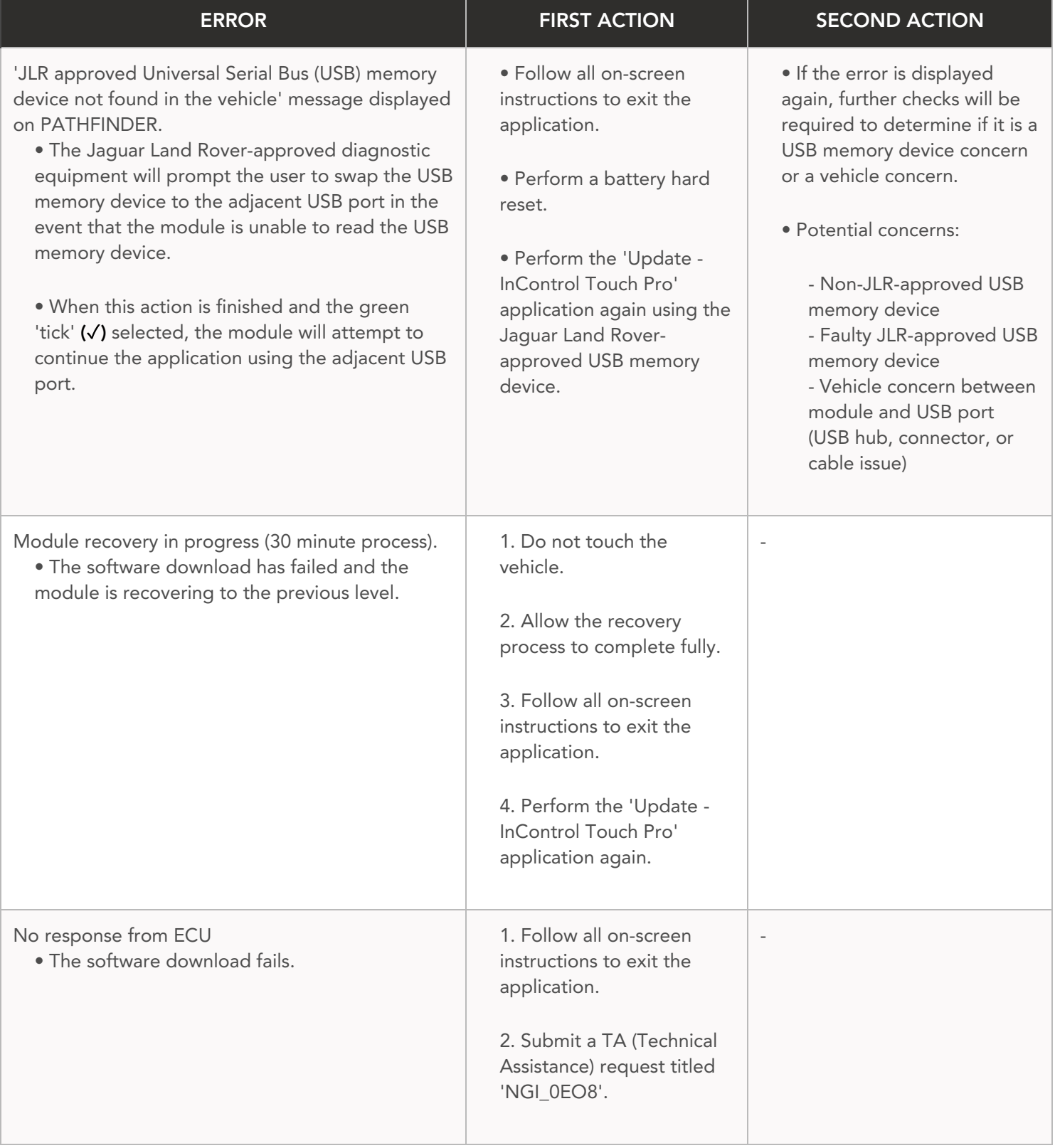

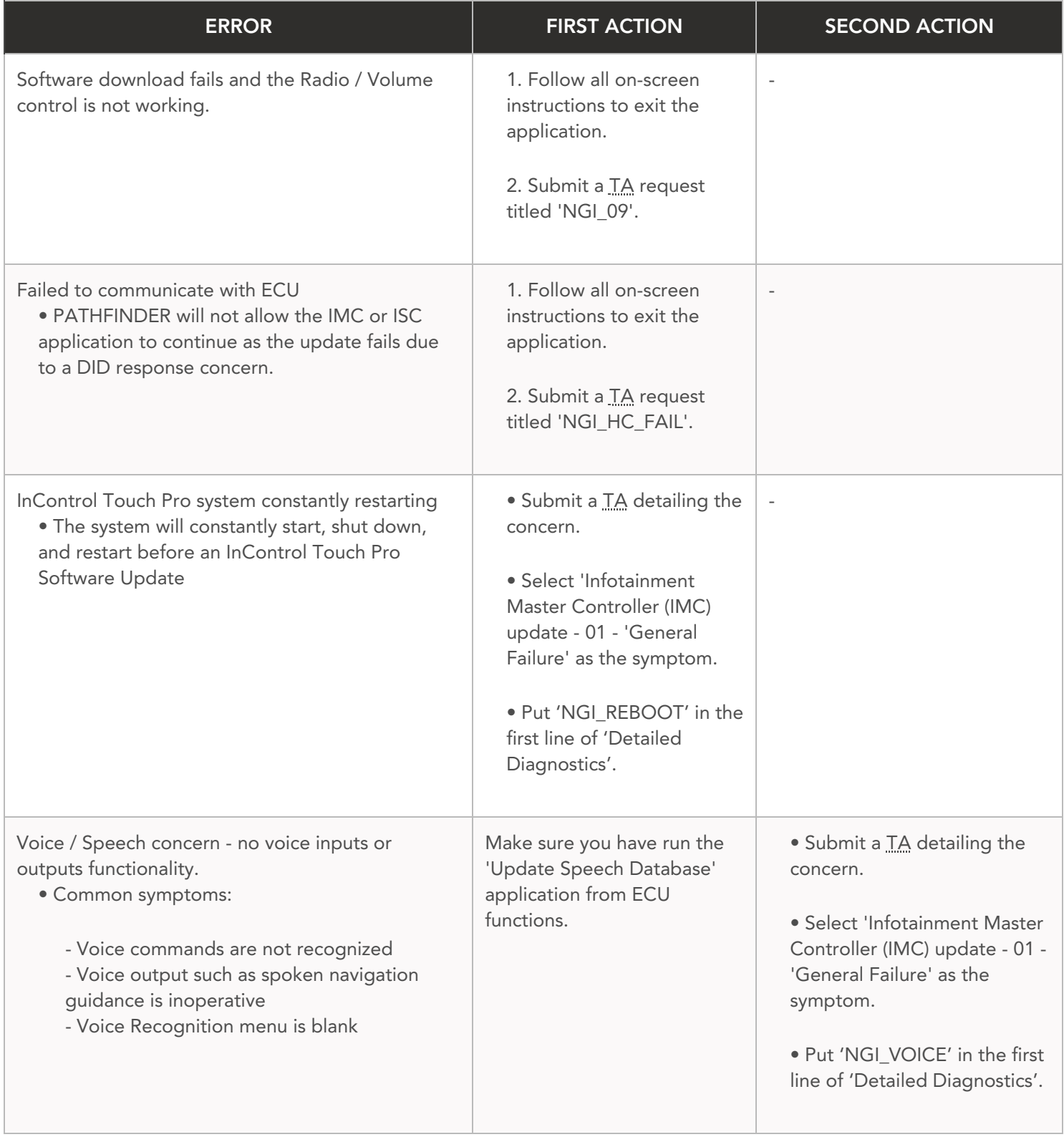

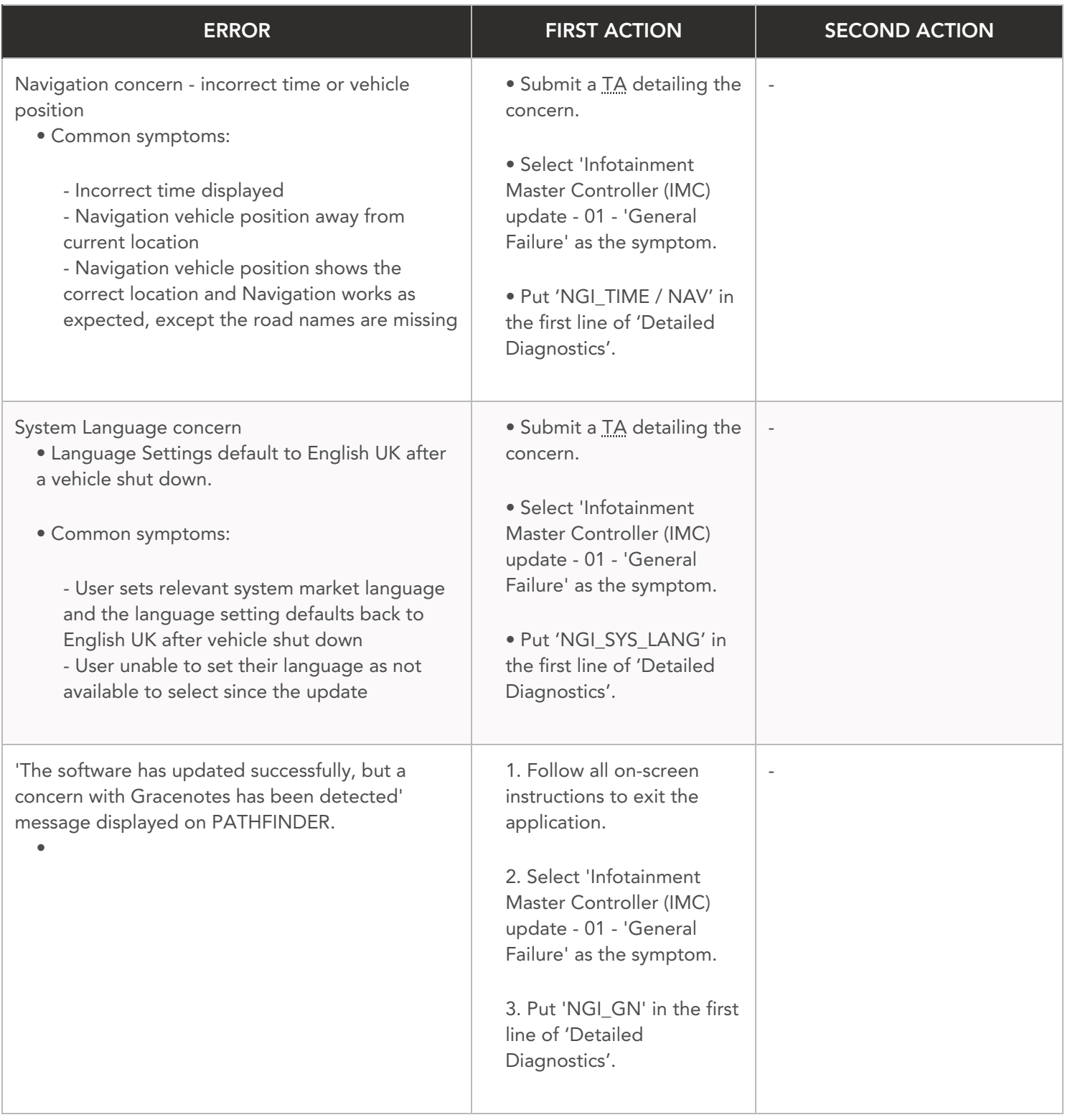